# **GUIA DE INSTALAÇÃO**

**Dome de câmera de rede AXIS P5532 PTZ Dome de câmera de rede AXIS P5534 PTZ**

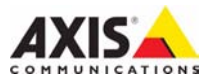

#### **Considerações legais**

A vigilância por vídeo e áudio pode ser proibida por leis que variam de acordo com cada país. Verifique as leis de sua região antes de usar esse produto para finalidades de vigilância.

Esse produto inclui uma licença de decodificador (1) H.264. Para adquirir outras licenças, entre em contato com seu revendedor.

#### **Compatibilidade eletromagnética (EMC - Electromagnetic Compatibility)**

Este equipamento gera, usa e pode irradiar energia de freqüência de rádio e, caso não seja instalado e usado de acordo com as instruções, poderá causar interferências prejudiciais às comunicações via rádio. No entanto, não há garantia de que a interferência não ocorrerá em determinadas instalações.

Se esse equipamento causar interferências prejudiciais à recepção de rádio ou televisão, que pode ser percebida desligando-se e ligando-se o equipamento, o usuário será incentivado a tentar corrigir a interferência por meio de uma ou mais das medidas a seguir: Redirecione ou reposicione a antena receptora. Aumente a separação entre o equipamento e o receptor. Conecte o equipamento a uma saída de um circuito diferente do receptor. Consulte seu distribuidor ou um técnico experiente em rádio/TV para obter ajuda. Cabos de rede revestidos (STP- Shielded network cables) devem ser usados com essa unidade para assegurar a conformidade com os padrões de EMC.

**EUA -** Este equipamento foi testado e comprovado como estando em conformidade com os limites para um dispositivo de computação Classe B, de acordo com a Subparte B da Parte 15 das normas FCC, que foram criadas para fornecer uma proteção razoável contra tal interferência quando o equipamento for operado em ambientes comerciais. A operação desse equipamento em áreas residenciais provavelmente causará interferência, sendo que, nesse caso, o usuário terá, por sua própria conta, de adotar quaisquer medidas que possam ser exigidas para corrigir a interferência.

**Canadá -** Esse aparelho digital da Classe B está em conformidade com a norma canadense ICES-003.

**Europa -**  $\epsilon$  Esse equipamento digital atende aos requisitos quanto à emissão irradiada, de acordo com o limite B de EN55022, e os requisitos de imunidade, segundo a norma EN55024 do setor residencial e comercial.

**Japão -** Trata-se de um produto da Classe B baseado no padrão do Voluntary Control Council for Interference (VCCI) de Equipamentos de tecnologia da informação. Se for usado próximo a receptores de rádio ou televisão em ambientes domésticos, poderá causar interferência de rádio. Instale e use o equipamento de acordo com o manual de instrução.

**Austrália -** O dispositivo eletrônico atende aos requisitos do Padrão AS/NZS CISPR22:2002 de comunicações de rádio (compatibilidade eletromagnética).

**Coréia -** Classe B: Como esse equipamento obteve o registro EMC para uso domiciliar, ele pode ser utilizado em qualquer região, incluindo áreas residenciais.

#### **Segurança**

Em conformidade com a norma EN 60950-1 (IEC 60950-1), segurança de equipamentos de tecnologia da informação.

#### **Modificações no equipamento**

Esse equipamento deve ser instalado e usado rigorosamente de acordo com as instruções fornecidas na documentação do usuário. Esse equipamento não contém componentes cuja manutenção pode ser realizada pelo usuário. Alterações ou modificações não autorizadas no equipamento invalidarão todas as certificações reguladoras e aprovações aplicáveis.

#### **Responsabilidade**

Todo cuidado foi tomado na preparação deste documento. Informe o escritório local da Axis sobre quaisquer imprecisões ou omissões. A Axis Communications AB não pode ser responsabilizada por nenhum erro técnico ou tipográfico, e reserva-se o direito de fazer alterações no produto e na documentação sem aviso prévio. A Axis Communications AB não fornece garantia de nenhum tipo com relação ao material contido nesse documento, incluindo, mas não se limitando às garantias implícitas de comercialização e adequação a uma determinada finalidade. A Axis Communications AB não deverá ser responsável por danos incidentais ou conseqüenciais relacionados ao fornecimento, desempenho ou uso deste material.

#### **RoHS**

Esse produto está em conformidade com a diretiva européia RoHS, 2002/95/EC e com as regulamentações chinesas RoHS, ACPEIP.

#### **Diretiva WEEE**

A União Européia promulgou uma diretiva 2002/96/EC sobre equipamentos elétricos e eletrônicos obsoletos (Diretiva WEEE - Waste Electrical and Electronic Equipment). Essa

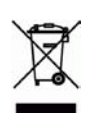

diretiva aplica-se aos estados membros da União Européia. A identificação WEEE nesse produto (veja à direita) ou em sua documentação indica que o produto não deve ser descartado junto com o resíduo domiciliar. Para evitar possíveis danos à saúde humana e/ou ao meio ambiente, o produto deve ser descartado em um processo de reciclagem aprovado e ambientalmente seguro. Para obter mais informações sobre como descartar esse produto corretamente, entre em contato com o fornecedor do produto ou a autoridade local responsável pelo descarte de resíduos em sua região.

Os usuários comerciais devem entrar em contato com o fornecedor do produto para obter informações sobre como descartar esse produto de modo correto. Esse produto não deve ser misturado a outros resíduos comerciais.

#### **Suporte**

Caso precise de qualquer ajuda técnica, entre em contato com o revendedor Axis. Se não for possível responder imediatamente a suas perguntas, o revendedor encaminhará as dúvidas por meio dos canais apropriados para assegurar uma resposta rápida. Caso esteja conectado à Internet, será possível:

- Fazer download da documentação do usuário e das atualizações do firmware.
- Encontrar respostas para problemas solucionados no banco de dados de perguntas freqüentes. Procurar por produto, categoria ou frases.
- Informar os problemas ao suporte Axis efetuando login em sua área de suporte privado.

AXIS P5532/P5534 usa uma bateria de lítio CR2032 de 3,0 V, consulte [página 25](#page-24-0) para obter mais informações.

# **Guia de instalação da câmera AXIS P5532 & AXIS P5534**

Este guia de instalação fornece instruções para a instalação de uma Dome de câmera de rede AXIS P5532/AXIS P5534 PTZ em rede. Para consultar os outros aspectos de utilização do produto, consulte o manual do usuário, disponível no CD incluído neste pacote ou no site www.axis.com

# **Etapas de instalação**

- 1. Compare o conteúdo do pacote com a lista abaixo.
- 2. Visão geral do hardware. Consulte a [página 4](#page-3-0).
- 3. Instalação do hardware.
	- Preparação para a instalação, consulte a [página 6](#page-5-0).
	- Montagem em tetos rígidos, consulte a [página 7](#page-6-0).
	- Montagem em tetos suspensos, consulte a [página 8.](#page-7-0)
	- Montagem do suporte (acessório opcional), consulte a [página 10.](#page-9-0)
	- Instalação do AXIS T8123 High PoE Midspan 1 porta, consulte a página 11.
- 4. Atribuição de endereço IP. Consulte a página 12.
- 5. Definição de senha. Consulte a [página 16.](#page-15-0)

# **Conteúdo do pacote**

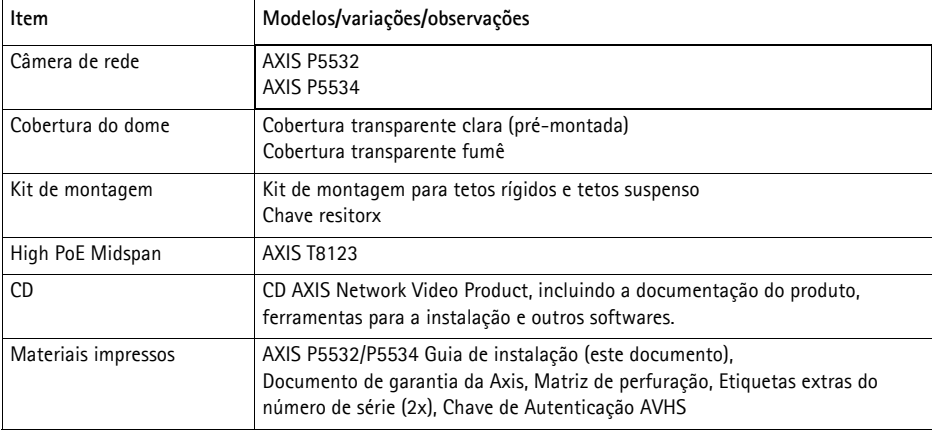

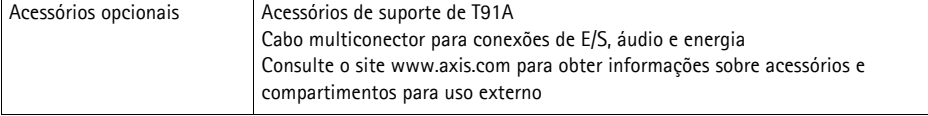

**Importante!**  Este produto deve ser usado em conformidade com as leis e regulamentações locais.

# <span id="page-3-0"></span>**Visão geral do hardware**

## **Unidade da câmera**

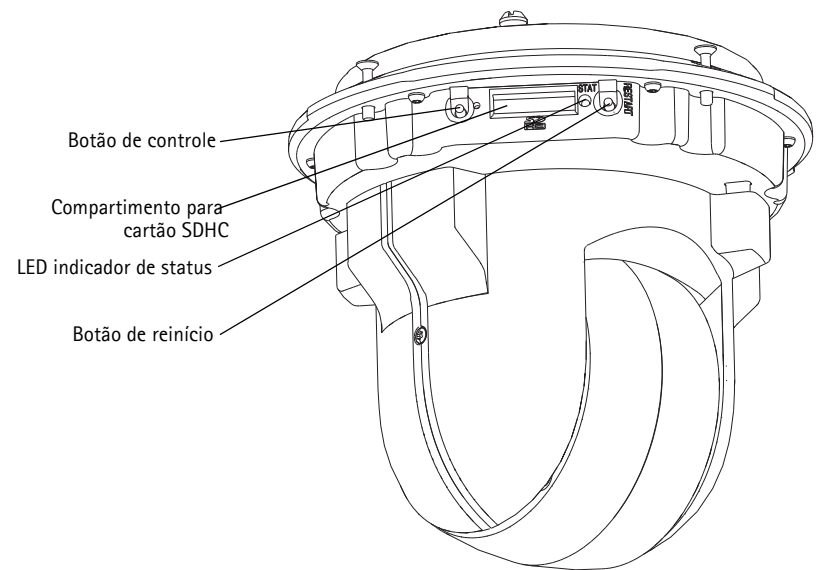

### **Cobertura do dome**

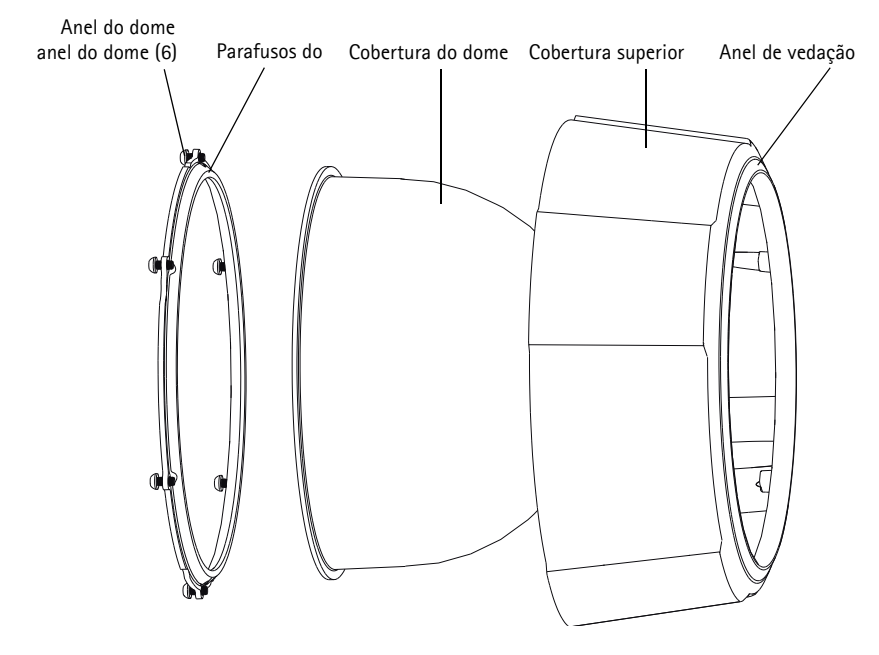

# Placa de montagem Parafusos da placa de **Montagem em tetos** montagem (3) **suspensos** Braço d suporte (3) Parafusos (3) e arruelas (3) do braço do suporte Anel de acabamentoFio de segurança Suportes da unidade (3) Tampa da base da câmera Parafusos da tampa da base da câmera (4) Gancho para o fio de segurança Número do produto (P/N) & Número de série (S/N). O número de série pode ser necessário durante a instalação. G Trilhos para o cabo Junta acolchoada Conector de rede Multiconector Parafusos da cobertura superior (4) Cobertura superior

### <span id="page-4-0"></span>**Montagem em tetos rígidos**

# **Instalação do hardware**

! IMPORTANTE! - Para usar a câmera AXIS P5532/P5534 em ambientes externos, ela deverá ser instalada em um compartimento para uso externo aprovado. Consulte o site www.axis.com para obter mais informações sobre compartimentos para uso externo.

# <span id="page-5-0"></span>**Preparação para a instalação**

Leia todas as instruções antes de preparar a instalação da câmera AXIS P5532/P5534, já que muitas etapas de preparação para a instalação requerem a remoção da cobertura superior e trarão benefícios se forem juntamente concluídas.

- Siga as instruções contidas na seção *Remoção do pacote de proteção*, logo abaixo, para remover o pacote de proteção antes da instalação da câmera.
- A câmera é fornecida com uma cobertura transparente clara e uma cobertura transparente fumê. Se necessário, siga as instruções contidas na seção *Substituição da cobertura clara/ fumê do dome (opcional)*, logo abaixo, para substituir a cobertura do dome.
- É necessário um cartão SD padrão ou de alta capacidade (não incluído) para armazenar localmente imagens na câmera de rede. Siga as instruções contidas na seção *[Instalação de](#page-6-1)  [cartão SD \(opcional\)](#page-6-1)*, logo abaixo, para remover a cobertura superior e instalar o cartão SD.

### **Remoção do pacote de proteção**

- 1. Solte os quatro parafusos da cobertura superior e remova-a, conforme a ilustração na [página 5](#page-4-0).
- 2. Remova o pacote de proteção.

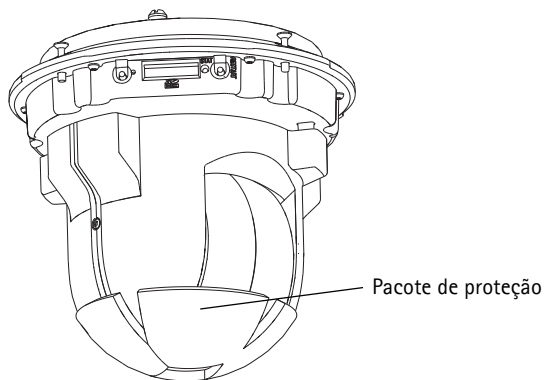

- 3. Para casos de remoção da cobertura clara/fumê do dome ou de instalação do cartão SD, consulte as instruções contidas na seção *Substituição da cobertura clara/fumê do dome (opcional)* e *[Instalação de cartão SD \(opcional\)](#page-6-1)*, logo abaixo.
- 4. Coloque a cobertura superior novamente em sua posição original e aperte os parafusos.

### **Substituição da cobertura clara/fumê do dome (opcional)**

- 1. Solte os quatro parafusos da cobertura superior e remova-a, conforme a ilustração na [página 5](#page-4-0).
- 2. Remova os 6 parafusos do anel do dome e remova-o da cobertura superior.
- 3. Fixe o anel e a cobertura do dome à cobertura superior e aperte os 6 parafusos para afixá-los.
- 4. Para o caso de instalação do cartão SD, consulte as instruções contidas na seção *[Instalação de](#page-6-1)  [cartão SD \(opcional\)](#page-6-1)* , logo abaixo.
- 5. Coloque a cobertura superior novamente em sua posição original e aperte os parafusos.

# <span id="page-6-1"></span>**Instalação de cartão SD (opcional)**

- 1. Solte os quatro parafusos da cobertura superior e remova-a, conforme a ilustração na [página 5](#page-4-0).
- 2. Insira o cartão SD (não incluído) no compartimento de cartão SDHC (Secure Digital High Capacity).
- 3. Coloque a cobertura superior novamente em sua posição original e aperte os parafusos.
- **Observação:** O cartão SD encaixa-se automaticamente quando inserido no compartimento de cartão SDHC. Contudo, antes da remoção do cartão SD, ele deve ser desconectado através das páginas da câmera na web. Acesse **Setup > System Options > Storage > SD Card**  (Configuração - Opções do sistema - Armazenamento - Cartão SD) e clique em **Unmount**(Desconectar). Para obter maiores informações, consulte o manual do usuário disponível no CD AXIS Network Video Product fornecido com esse produto ou através do site www.axis.com

# <span id="page-6-0"></span>**Montagem em tetos rígidos**

- 1. Prepare o teto para a instalação da placa de montagem, utilize a matriz de perfuração fornecida para posicionar os furos. Devem ser usados brocas, parafusos e buchas apropriados para o material.
- 2. Instale a placa de montagem.

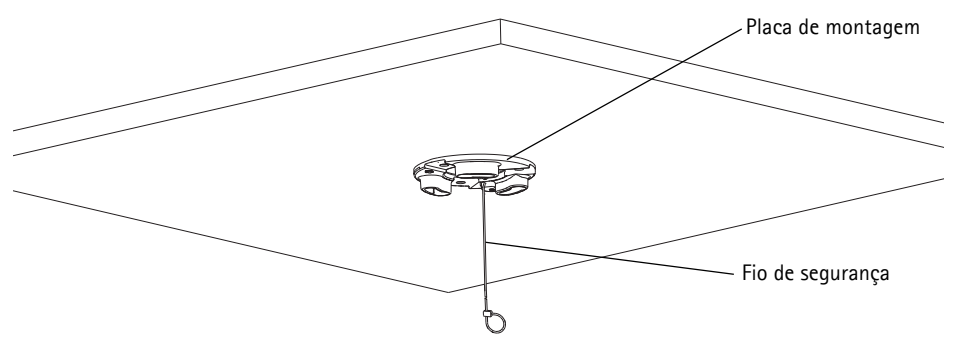

3. Solte os quatro parafusos da tampa da base da câmera e remova-a, conforme a ilustração na [página 5.](#page-4-0)

**Observação:** Tome cuidado para não arranhar ou danificar a cobertura do dome. Use um pano macio para limpar a cobertura do dome antes de afixá-la à unidade da câmera.

- 4. Encaminhe e conecte o cabo de rede e o cabo multiconector, se aplicável, à câmera de rede. Tome cuidado para não danificar os cabos ao conectá-los. Os furos da junta de espuma devem estar alinhados aos trilhos destinados ao cabo e, se aplicável, remova o interruptor destinado ao cabo multiconector da junta de espuma.
- 5. Coloque a tampa da base da câmera novamente em sua posição original e aperte os parafusos.
- 6. Afixe a câmera utilizando o fio de segurança fornecido.
- 7. Deslize os suportes da unidade na câmera de rede até os compartimentos da placa de montagem e gire a unidade da câmera.
- 8. Instale o High PoE Midspan 1 Porta. Consulte a seção *Instalação do AXIS T8123 High PoE Midspan 1 porta,* na página 11.
- 9. Verifique se os LEDs indicadores do midspan apontam as condições corretas. Consulte a tabela na [página 22](#page-21-0) para obter maiores detalhes.

### <span id="page-7-0"></span>**Montagem em tetos suspensos**

- 1. Remova o pedaço do teto em que a montagem será encaixada.
- 2. Utilize a placa fornecida para marcar a posição de um furo de 210 mm no pedaço do teto. Recorte o pedaço do teto ao redor da placa.

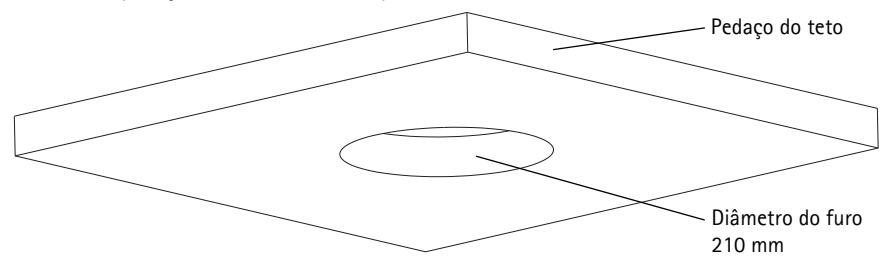

**Observações:**

- O peso da câmera e da montagem para o teto é de, aproximadamente, 2,3 kg. Verifique se o material do teto é forte o suficiente para suportar esse peso.
- O pedaço do teto deve ter a espessura de 5 mm a 60 mm.
- 3. Monte o suporte do teto.
- 4. Coloque o suporte do teto dentro do pedaço do teto.
- 5. Aperte os parafusos do braço do suporte utilizando uma cabeça de chave de fenda Torx 20.
- 6. Solte os quatro parafusos da tampa da base da câmera e remova-a, conforme a ilustração na [página 5.](#page-4-0)

7. Encaminhe e conecte o cabo de rede e o cabo multiconector, se aplicável, à câmera de rede. Tome cuidado para não danificar os cabos ao conectá-los. Os furos da junta de espuma devem estar alinhados aos trilhos destinados ao cabo e, se aplicável, remova o interruptor destinado ao cabo multiconector da junta de espuma.

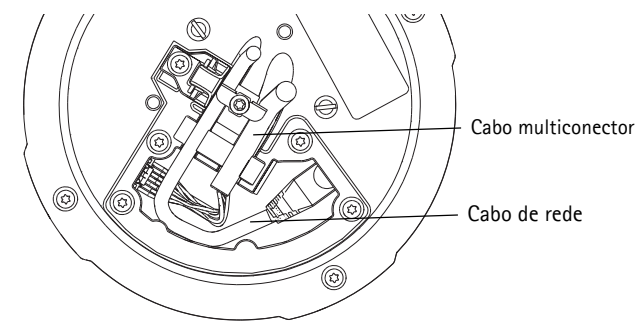

- 8. Coloque a tampa da base da câmera novamente em sua posição original e aperte os parafusos.
- 9. Afixe a câmera utilizando o fio de segurança fornecido. Pedaço do teto Suporte do teto  $\sim$   $\qquad$   $\qquad$   $\qquad$   $\qquad$   $\qquad$  Fio de segurança
- 10. Deslize os suportes da unidade na câmera de rede até os compartimentos da placa de montagem e gire a unidade da câmera.
- 11. Instale o High PoE Midspan 1 Porta. Consulte a seção *Instalação do AXIS T8123 High PoE Midspan 1 porta,* na página 11.
- 12. Verifique se os LEDs indicadores do midspan apontam as condições corretas. Consulte a tabela na [página 22](#page-21-0) para obter maiores detalhes.
- 13. Instale o pedaço do teto, com a câmera montada, no teto.
- 
- 14. Coloque o anel de acabamento sobre o suporte do teto e encaixe-o no lugar.

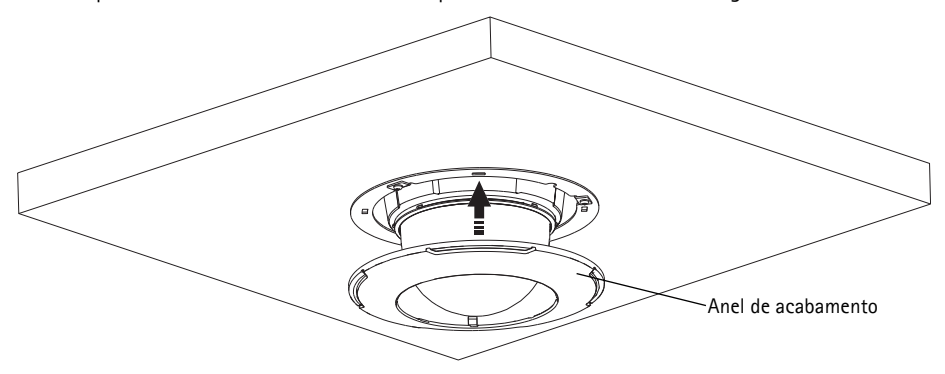

### <span id="page-9-0"></span>**Montagem do suporte (acessório opcional)**

- 1. Instale o suporte escolhido de acordo com as instruções fornecidas com o suporte. Se forem necessárias perfurações, devem ser usados brocas, parafusos e buchas apropriados para o material.
- 2. Solte os quatro parafusos da tampa da base da câmera e remova-a, conforme a ilustração na [página 5.](#page-4-0)
- 3. Encaminhe o cabo de rede e o cabo multiconector, se aplicável, através dos furos do suporte de montagem.

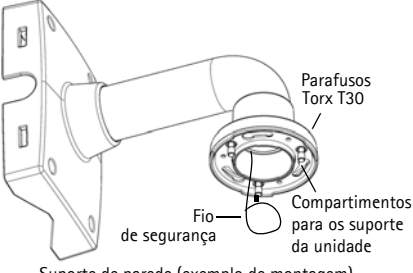

Suporte de parede (exemplo de montagem)

- 4. Enganche a câmera ao fio de segurança do suporte.
- 5. Encaminhe o cabo de rede e, se aplicável, o cabo multiconector até a câmera de rede.
- 6. Instale o midspan AXIS T8123, consulte a seção *Instalação do AXIS T8123 High PoE Midspan 1 porta,* na página 11.
- 7. Coloque a tampa da base da câmera novamente em sua posição.
- 8. Deslize os suportes da unidade na câmera de rede até os compartimentos do suporte e gire a unidade da câmera.
- 9. Afixe a câmera de rede ao suporte de montagem apertando os 3 parafusos (Torx T30).

# **Instalação do AXIS T8123 High PoE Midspan 1 porta**

O AXIS T8123 High PoE Midspan 1 porta permite aos produtos de vídeo em rede da Axis de alto poder de consumo receberem dados e energia do mesmo cabo Ethernet. Siga estas instruções para conectar o AXIS T8123.

- 1. Conecte o AXIS T8123 (entrada de dados) ao interruptor de rede por meio de um cabo de rede padrão.
- 2. Conecte o AXIS T8123 (saída de dados e energia) à câmera de rede por meio de um cabo de rede que esteja a ela conectado.
- 3. Conecte o AXIS T8123 a uma saída de CA (100–240 V CA) por meio do cabo de alimentação fornecido.

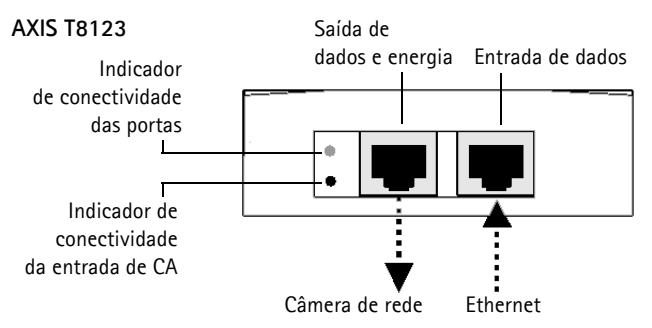

Para obter informações sobre os LEDs do midspan, consulte a seção *[Indicadores de status AXIS](#page-21-0)  T8123,* [na página 22.](#page-21-0)

# **Atribuição de endereço IP**

Atualmente, a maior parte das redes dispõe de um servidor DHCP que atribui endereços IP automaticamente aos dispositivos conectados. Se a rede não tiver um servidor DHCP, a câmera de rede usará 192.168.0.90 como o endereço IP padrão.

Caso queira atribuir um endereço IP estático, o método recomendado em sistema Windows é o **AXIS IP Utility** ou o **AXIS Camera Management**. Dependendo do número de câmeras que deseja instalar, use o método que melhor se adequar à sua necessidade.

Esses aplicativos gratuitos estão disponíveis no CD AXIS Network Video Product fornecido com esse produto ou o download pode ser feito no site www.axis.com

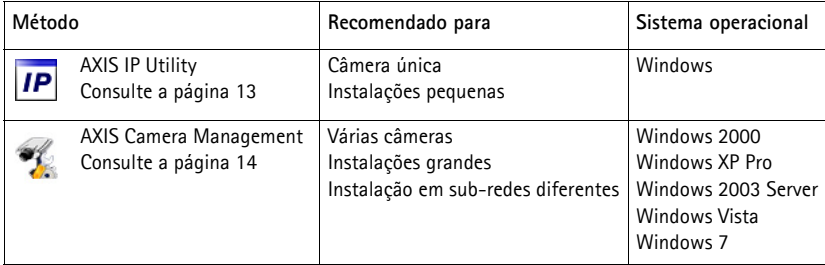

**Observações:**

- Se a atribuição do endereço IP falhar, verifique se não há nenhum firewall bloqueando o funcionamento.
- Para se informar sobre outros métodos de atribuição e descoberta de endereço IP, por exemplo, em outros sistemas operacionais, consulte a página 18.

# <span id="page-12-0"></span>**AXIS IP Utility - câmera única/instalação pequena**

O AXIS IP Utility descobre e exibe automaticamente os dispositivos Axis na rede. O aplicativo também pode ser usado para atribuir manualmente um endereço IP estático.

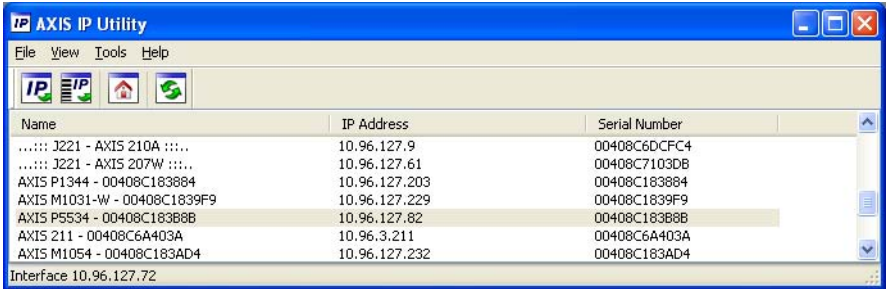

O computador que executa o AXIS IP Utility deve estar localizado no mesmo segmento de rede (subrede física) que a câmera de rede.

### **Descoberta automática**

- 1. Verifique se a câmera de rede está conectada à rede e se a energia foi aplicada.
- 2. Inicie o AXIS IP Utility.
- 3. Quando a câmera for exibida na janela, clique duas vezes para abrir sua página inicial.
- 4. Consulte a [página 16](#page-15-0) para obter instruções sobre como atribuir a senha.

### **Atribuição manual de endereço IP (opcional)**

- 1. Adquira um endereço IP não usado no mesmo segmento de rede do computador.
- 2. Selecione a câmera de rede na lista.
- 3. Clique no botão **Assign new IP address to the selected device** (Atribuir novo endereço IP para o dispositivo selecionado)  $\left| \right| P_{\bullet}$  e digite o endereço IP.
- 4. Clique em **Assign** (Atribuir) e siga as instruções da tela. Observe que a câmera precisa ser reiniciada dentro de dois minutos para que o novo endereço IP seja definido.
- 5. Clique no botão **Home Page** (Página inicial) para acessar as páginas da web da câmera.
- 6. Consulte a [página 16](#page-15-0) para obter instruções sobre como definir a senha.

# <span id="page-13-0"></span>**AXIS Camera Management - várias câmeras/instalações grandes**

O AXIS Camera Management oferece o recurso de localização automática de múltiplos dispositivos Axis, exibição do status de conexão, gerenciamento de atualizações do firmware e configuração de endereços IP.

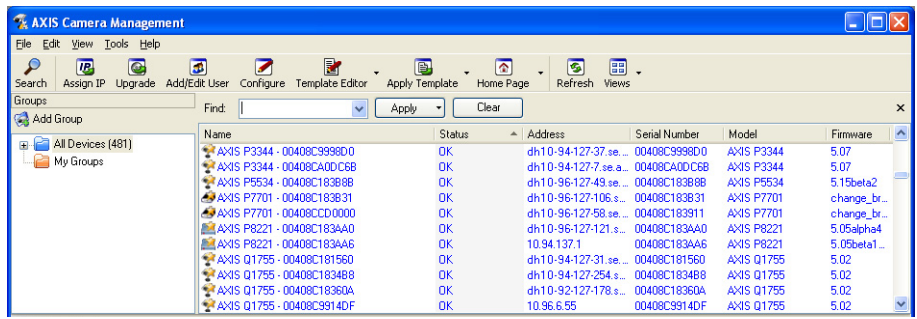

### **Descoberta automática**

- 1. Verifique se a câmera está conectada à rede e se a alimentação foi aplicada.
- 2. Inicie o AXIS Camera Management. Quando a câmera de rede for exibida na janela, clique com o botão direito do mouse sobre o link e selecione **Live View Home Page** (Página inicial da exibição ao vivo).
- 3. Consulte a [página 16](#page-15-0) para obter instruções sobre como definir a senha.

### **Atribuição de endereço IP em um único dispositivo**

- 1. Selecione a câmera de rede no AXIS Camera Management e clique no botão Assign IP (Atribuir IP)  $\overline{IP}$ .
- 2. Selecione **Assign the following IP address** (Atribuir o seguinte endereço IP) e digite o endereço IP, a máscara da sub-rede e o roteador padrão que o dispositivo usará.

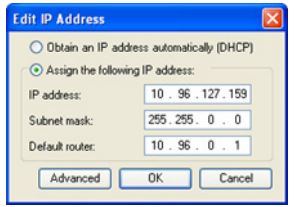

3. Clique em **OK**.

# **Atribuição de endereços IP em múltiplos dispositivos**

O AXIS Camera Management acelera o processo de atribuição de endereços IP a múltiplos dispositivos ao sugerir endereços IP a partir de um intervalo especificado.

- 1. Selecione os dispositivos que deseja configurar (modelos diferentes podem ser selecionados) e clique no botão **Assign IP** (Atribuir IP).
- 2. Selecione **Assign the following IP address range** (Atribuir o seguinte intervalo de endereços IP) e digite o intervalo de endereços IP, a máscara da sub-rede e o roteador padrão que os dispositivos usarão.

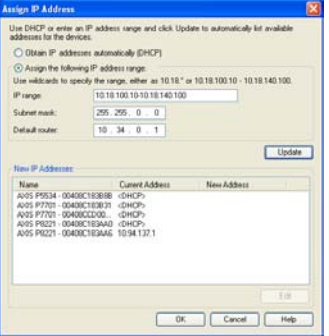

- 3. Clique em **Update** (Atualizar). Os endereços IP sugeridos são relacionados em **New IP Addresses** (Endereços IP novos) e podem ser editados selecionando-se um dispositivo e clicando-se no botão **Edit** (Editar).
- 4. Clique em **OK**.

# <span id="page-15-0"></span>**Definição de senha**

Para obter acesso ao produto, a senha para o usuário **raiz** administrador padrão deve ser definida. Isso é feito na caixa de diálogo '**Configure Root Password**' (Configurar senha-raiz), que é exibida quando a câmera de rede for acessada pela primeira vez.

Para evitar a violação da confidencialidade da rede ao definir a senha raiz, é possível efetuar esse procedimento por meio de uma conexão HTTPS criptografada, que requer um certificado HTTPS.

Para definir a senha por meio de uma conexão HTTP padrão, digite-a diretamente na primeira caixa de diálogo mostrada abaixo.

Para definir a senha por meio de uma conexão HTTPS criptografada, siga estas etapas:

- 1. Clique no botão **Create self-signed certificate** (Criar certificado assinado automaticamente).
- 2. Forneça as informações solicitadas e clique em **OK**. O certificado é criado e pode-se, então, definir a senha de forma segura. Todo o tráfego que passa pela câmera de rede estará criptografado a partir deste ponto.
- 3. Digite uma senha e, em seguida, digite-a novamente para confirmá-la. Clique em **OK**. Agora a senha está configurada.

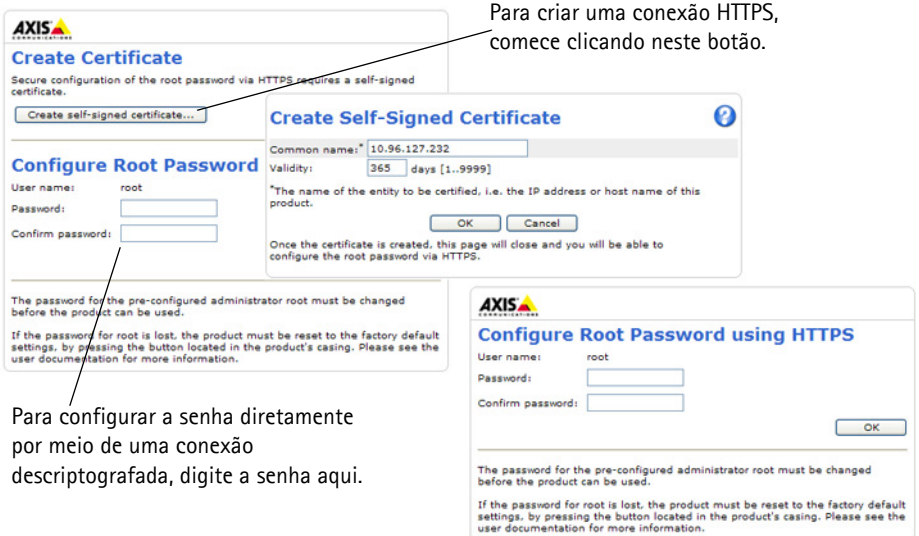

- 4. Para efetuar login, digite a "raiz" do nome do usuário na caixa de diálogo, conforme solicitado. **Observação:** Não é possível excluir a raiz do nome de usuário do administrador padrão.
- 5. Digite a senha conforme definido acima e clique em OK. **Observação:** Se a senha for perdida, a câmera deverá ser redefinida para as configurações

padrão de fábrica. Consulte a página 23.

**Observação:** O HTTPS (Hypertext Transfer Protocol over SSL) é um protocolo usado para criptografar o tráfego entre os navegadores da web e os servidores. O certificado HTTPS controla a troca criptografada de informações.

## **Acesso ao fluxo de vídeo**

A página Live View (Visualização ao vivo) da câmera de rede é exibida, com links para as ferramentas de configuração, o que permite personalizar a câmera.

Se necessário, clique em **Yes** (Sim) para instalar o AMC (AXIS Media Control), que permite a visualização do fluxo de vídeo no Internet Explorer. Serão necessários direitos de administrador do computador para realizar esse procedimento.

Se necessário, clique no link para instalar os decodificadores ausentes.

**Observação:** Para instalar o AMC no Windows 7/Windows Vista, será necessário executar o Internet Explorer como administrador. Clique com o botão direito do mouse sobre o ícone do Internet Explorer e selecione Executar como administrador.

> **Setup (Configuração)** – Fornece todas as ferramentas para configurar a câmera de acordo com os requisitos.

**Help (Ajuda)** – Exibe a ajuda on-line sobre todos os aspectos de utilização da câmera.

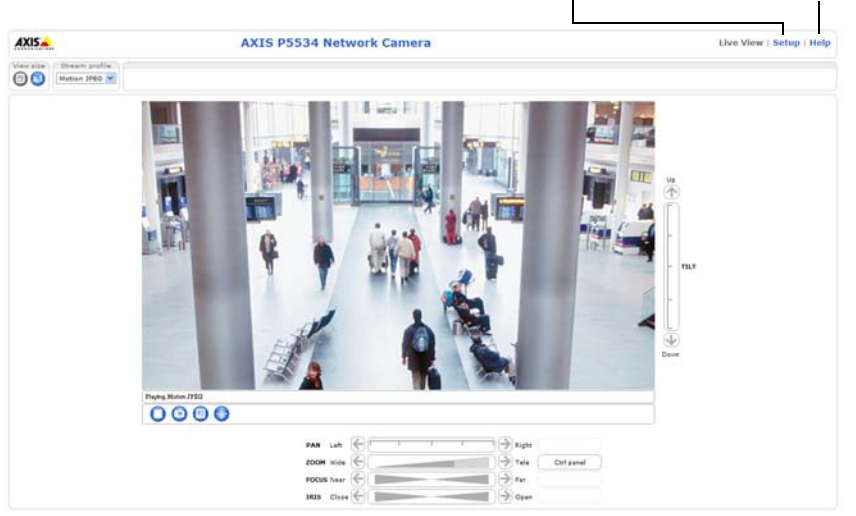

# **Outros métodos para definir o endereço IP**

A tabela abaixo mostra os outros métodos disponíveis para configuração ou descoberta do endereço IP. Como padrão, todos os métodos estão ativados e podem ser desativados.

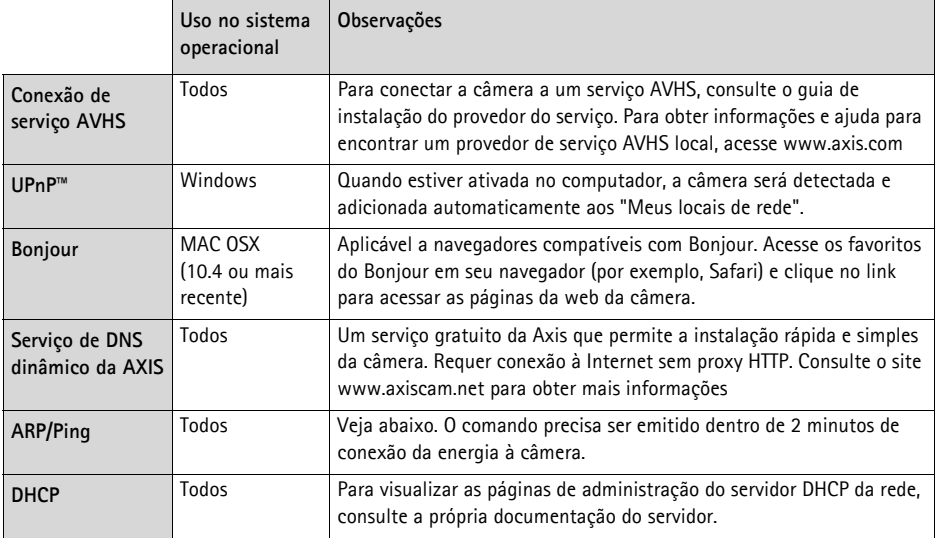

# **Configuração do endereço IP com ARP/Ping**

- 1. Adquira um endereço IP no mesmo segmento de rede ao qual o computador está conectado.
- 2. Localize o número de série (S/N) na etiqueta da câmera.
- 3. Abra um prompt de comando no computador e digite os seguintes comandos:

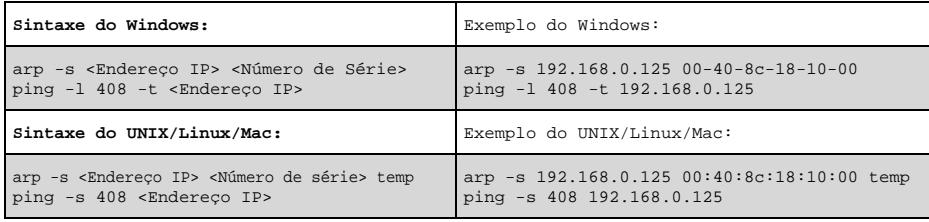

- 4. Verifique se o cabo de rede está conectado à câmera e, em seguida, inicie/reinicie a câmera desconectando e reconectando a alimentação.
- 5. Feche o prompt de comando ao visualizar 'Reproduzir a partir de 192.168.0.125: ...' ou mensagem similar.
- 6. No navegador, digite http://<endereço IP> no campo Local/Endereço e pressione Enter no teclado.

#### **Observações:**

- Para abrir um prompt de comando no Windows: no menu Iniciar, selecione Executar... e digite cmd. Clique em OK.
- Para usar o comando ARP no Windows 7/Windows Vista, clique com o botão direito do mouse no ícone do prompt de comando e selecione **Executar como administrador**.
- Para usar o comando ARP em um Mac OS X, use o utilitário Terminal em Utilitários > Aplicativo.

# **Conectores da unidade**

**Conector de rede –** Conector RJ-45 Ethernet. Compatível com High PoE (Power over Ethernet, IEEE 802.3at). Use o AXIS T8123 High PoE Midspan 1 porta (incluído). Devem ser usados cabos blindados para que haja conformidade com a EMC.

**Multiconector –** Conector de terminal para a conexão de equipamento externo:

- Equipamento de áudio
- Dispositivos de entrada/saída (E/S)
- Fonte de alimentação CA/CC

Ao conectar equipamentos externos à câmera AXIS P5532/P5534, será necessário um cabo multiconector para que se mantenha a classificação IP51. O cabo multiconector pode ser comprado de revendedores Axis. Para obter maiores informações, consulte o manual do usuário disponível no CD AXIS Network Video Product fornecido com esse produto, ou através do site www.axis.com

**Compartimento de cartão SDHC –** É necessário um cartão SD padrão ou de alta capacidade (não incluído) para armazenar localmente imagens na câmera de rede. Para inserir e remover um cartão SD, a cobertura superior da câmera precisa estar removida, consulte a seção *[Instalação de cartão SD](#page-6-1)  (opcional),* [na página 7](#page-6-1).

**Observação:** Antes da remoção, o cartão SD precisa estar desconectado para evitar o corrompimento de gravações. Para desconectar o cartão SD, acesse

**Setup > System Options > Storage > SD Card** (Configuração - Opções do sistema - Armazenamento - Cartão SD) e clique em **Unmount** (Desconectar). Para obter maiores informações, consulte o manual do usuário disponível no CD AXIS Network Video Product fornecido com esse produto, ou através do site www.axis.com

## **Cabo multiconector (não incluído)**

Ao conectar equipamentos externos à câmera AXIS P5532/P5534, será necessário um cabo multiconector para que se mantenha a classificação IP51 da câmera. O cabo multiconector pode ser comprado de revendedores Axis.

Conecte o cabo multiconector ao multiconector da câmera, conforme ilustração na [página 5](#page-4-0) e instruções na [página 7](#page-6-0) e na [página 8.](#page-7-0) O cabo fornece os seguintes conectores:

**Conector de energia –** Bloco terminal de 3 pinos usado para entrada de energia.

Entrada de energia CC, 24-34 V CC Entrada de energia CA, 20-24 V CA AXIS P5532: máx 15 W AXIS P5534: máx 17 W

AXIS P5532: máx 20 VA AXIS P5534: máx 23,6 VA

**Entrada de áudio (rosa) –** Entrada de 3,5 mm para um microfone mono ou um sinal mono de linha de entrada (o canal esquerdo é usado a partir de um sinal estéreo).

**Saída de áudio (verde) -** saída de 3,5 mm de áudio (nível de linha) que pode ser conectada a um sistema de endereço público (PA - public address) ou um alto-falante ativo com um amplificador integrado. Um par de fones também pode ser conectado. Deve ser usado um conector estéreo para a saída de áudio.

**Conector de terminal de E/S –** Usado em aplicativos de, por exemplo, detecção de movimento, acionamento de eventos, gravação de lapso de tempo e notificações de alarme. Além da energia auxiliar e de um pino de aterramento, o conector de terminal de E/S tem 4 pinos que podem ser configurados como entrada ou saída. Esses pinos fornecem a interface para:

• Uma saída digital – Para conectar dispositivos externos, como relés e LEDs. Os dispositivos conectados podem ser ativados pela VAPIX® API, pelos botões de saída da página **Live View** (Visualização ao vivo) ou por um **tipo de evento**. A saída será mostrada como ativa (exibida em **Events > Port Status**) (Eventos - Status da porta) se o dispositivo de alarme estiver ativado.

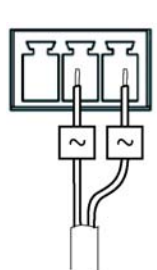

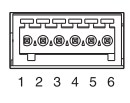

• Uma entrada digital – Uma entrada de alarme para conectar dispositivos que podem ser alternados entre um circuito aberto e fechado, por exemplo: PIRs, contatos de porta/janela, detectores de quebra de vidro, etc. Quando um sinal for recebido, as alterações de estado e a entrada irão se tornar ativas (exibido em **Events > Port Status**) (Eventos - Status da porta).

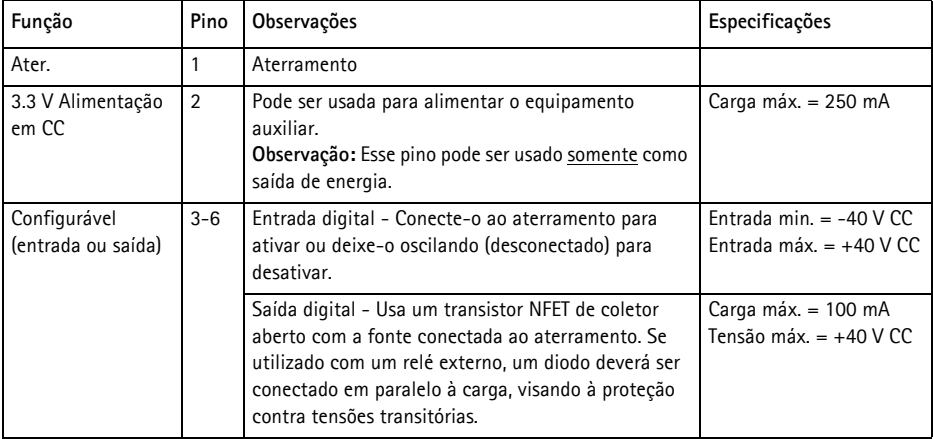

### **AXIS P5532/P5534 Indicadores de status**

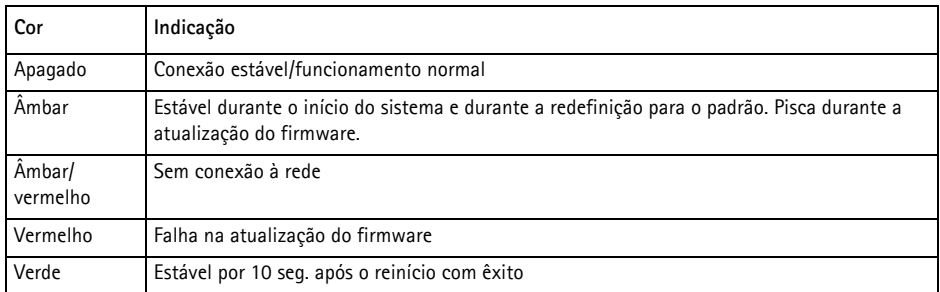

**Observação:** Para obter maiores informações sobre os AXIS P5532/P5534 indicadores de status, consulte o manual do usuário disponível no CD AXIS Network Video Product fornecido com esse produto, ou através do site www.axis.com

# <span id="page-21-0"></span>**Indicadores de status AXIS T8123**

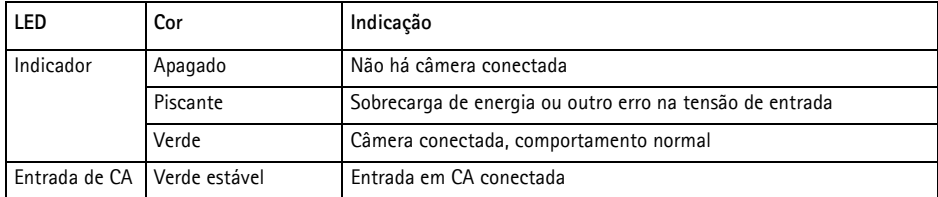

# **Redefinição das configurações padrão de fábrica**

Para redefinir a câmera para as configurações padrão de fábrica, use o botão de controle e o botão de reinício localizados na lateral da câmera, consulte a seção *[Visão geral do hardware,](#page-3-0)* na página 4, como descrito abaixo:

Usar os controles de controle e de reinício redefinirá todos os parâmetros, incluindo o endereço IP, para as configurações padrão de fábrica:

- 1. Remova a cobertura superior de fábrica, consulte a seção *Remoção do pacote de proteção,* na página 6.
- 2. Mantenha os botões de controle e de reinício pressionados ao mesmo tempo.
- 3. Solte o botão de reinício mas mantenha o botão controle pressionado.
- 4. Continue com o botão de controle pressionado até que a cor do indicador de status se altere para âmbar (esse procedimento pode levar até 15 segundos).
- 5. Solte o botão de controle.
- 6. Quando o indicador de status for exibido em verde (o que pode levar até 1 minuto), o processo estará concluído e a câmera terá sido redefinida. A unidade agora tem o endereço IP padrão 192.168.0.90
- 7. Coloque a cobertura superior novamente em sua posição original.
- 8. Atribua novamente o endereço IP usando um dos métodos descritos na seção *Atribuição de endereço IP,* na página 12.

Também é possível redefinir os parâmetros para as configurações padrão de fábrica por meio da interface da web. Para obter maiores informações, consulte o manual on-line do usuário disponível no CD AXIS Network Video Product fornecido com esse produto.

# **Acesso à câmera a partir da Internet**

Uma vez instalada, a câmera de rede poderá ser acessada na rede local (LAN). Para acessar a câmera pela Internet, os roteadores da rede devem estar configurados para permitir o tráfego de entrada, o que normalmente é realizado em uma porta específica.

- Porta HTTP (porta padrão 80) para visualização e configuração
- Porta RTSP (porta padrão 554) para visualização de fluxos de vídeo H.264

Consulte a documentação do roteador para obter maiores instruções. Para obter mais informações a esse respeito e sobre outros tópicos, acesse o suporte da Axis por meio da web através do site www.axis.com/techsup

# **Mais informações**

O manual do usuário está disponível no site da Axis no endereço www.axis.com ou no CD Axis Network Video Product fornecido com esse produto.

#### **Dica!**

Acesse www.axis.com/techsup para verificar se há um firmware atualizado disponível para a câmera de rede. Para verificar a versão de firmware atualmente instalada, acesse Setup > About (Configuração - Sobre).

#### <span id="page-24-0"></span>**Aviso sobre segurança - Substituição da bateria**

AXIS P5532/P5534 usa uma bateria de lítio CR2032 de 3,0 V como a fonte de alimentação para seu relógio interno que funciona em tempo real (RTC - real-time clock). Em condições normais, essa bateria durará, no mínimo, 5 anos. Se a carga da bateria estiver baixa, a operação do RTC será afetada, fazendo com que ele seja reiniciado a cada ativação. Uma mensagem de log será exibida quando a bateria precisar de substituição. A bateria não deve ser substituída a menos que seja solicitado!

Se a bateria não precisar de substituição, entre em contato com o site www.axis.com/techsup para obter auxílio.

- Se a bateria for substituída de forma incorreta, haverá perigo de explosão.
- As substituições devem ser feitas pelo mesmo tipo de bateria ou equivalente, conforme recomendado pelo fabricante.
- Descarte as baterias usadas de acordo com as instruções do fabricante.

Guia de instalação Ver. 2.30 AXIS P5532/P5534 Impresso: Junho de 2010 ©2009-2010 Axis Communications AB Nº de referência: 39678